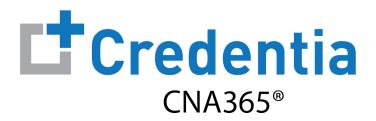

## **Northern California Sponsor Quick Reference Guide**

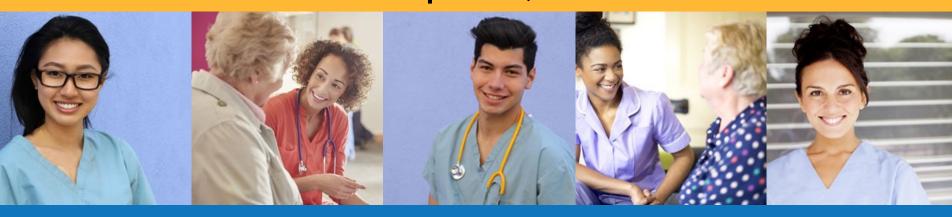

## Contents

- 1 How to Create a CNA365® Sponsor Account Page 2
- 2 How to Purchase Test Vouchers Page 3
- 3 How to Manage Test Vouchers Page 6
- 4 How to Reset Your Password Page 11

# **How to Create a CNA365® Sponsor Account**

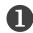

Click the "Sponsor Voucher Store" link in the Resources section on your state website page at <a href="https://www.credentia.com">www.credentia.com</a>

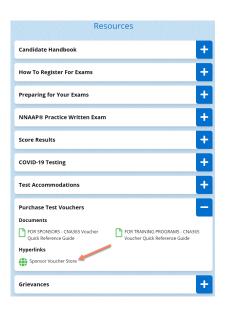

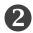

Select the "Sign Up" link on the CNA365® login page

1 TIP: bookmark the CNA365® login page

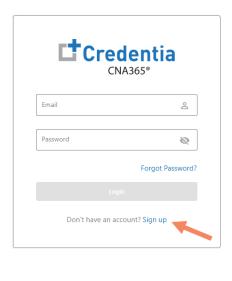

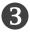

Fill out the new account form and select "Sign Up" button

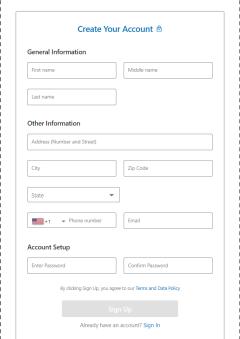

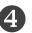

Check your email for your account confirmation and click the "Activate Account" button

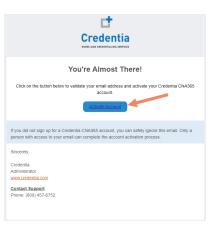

## **How to Purchase Test Vouchers**

## Step 1 – Select Buy New Voucher

STEP 1

Login to your CNA365® account and select the "Buy New Voucher" button

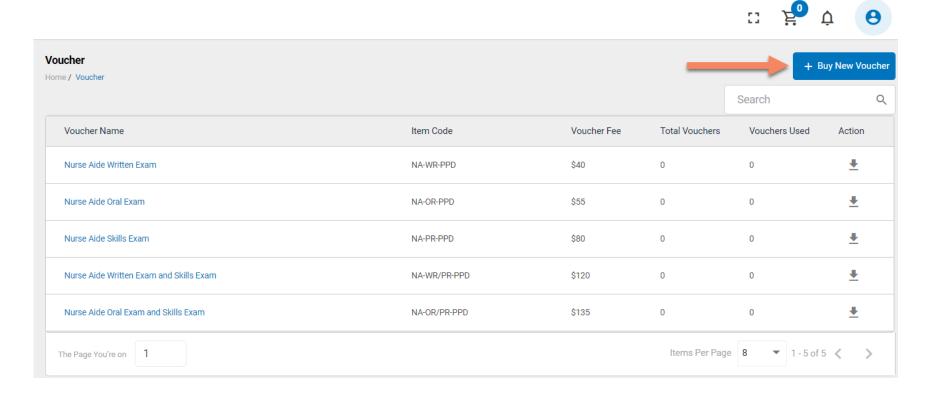

### **How to Purchase Test Vouchers**

## Step 2 – Specify Voucher Quantities

#### STEP 2

Specify the quantity desired for each voucher type and select the "Add to Cart" button

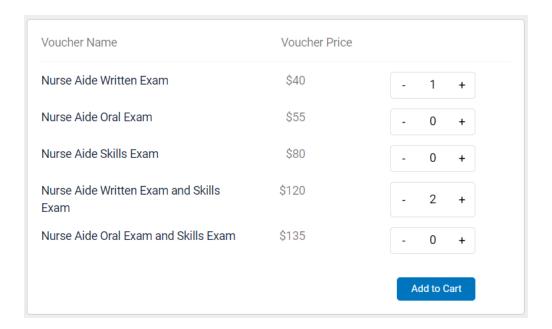

#### **How to Purchase Test Vouchers**

Step 3 – Enter Payment Information in Shopping Cart

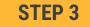

Add credit/debit card information and select "Pay" button

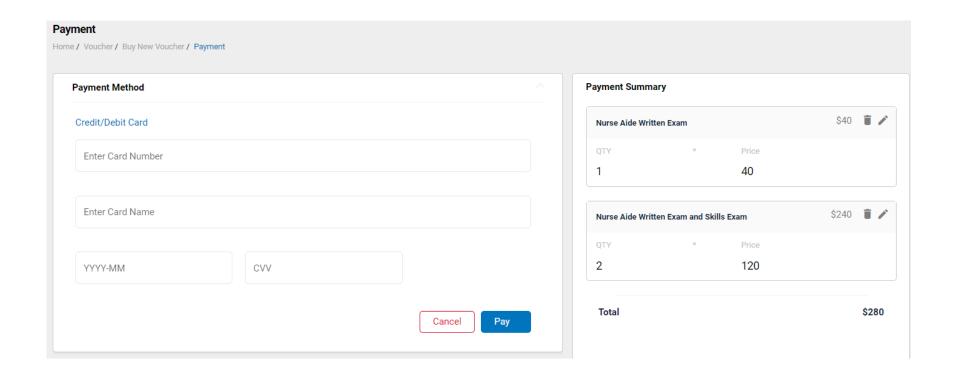

### **Voucher Summary Page**

- The voucher summary page displays the number of vouchers purchased and the number of vouchers used by type
- Select the download icon for the desired voucher type to download an EXCEL file of purchased vouchers
- For each voucher, download file includes voucher number, expiration date, and status (available, used, or expired)
- Instruct your candidates to use the voucher code you provide to them when scheduling an exam (applied at shopping cart checkout)

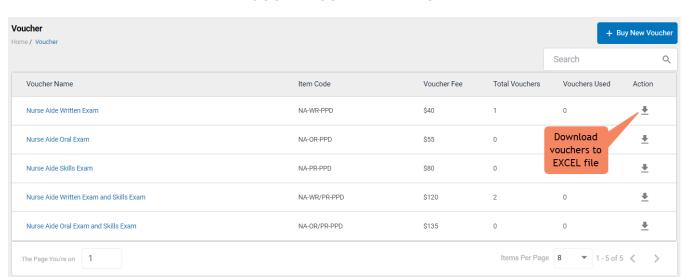

#### **VOUCHER SUMMARY PAGE**

#### **EXCEL VOUCHER DOWNLOAD FILE**

|   | A             | В               | C                 |
|---|---------------|-----------------|-------------------|
| 1 | VoucherCode - | Expiration Date | VoucherStatus   🔻 |
| 2 | PA8DDA8VBEMF  | 12/09/2022      | Available         |
| 3 | PANN37EF97D4  | 12/09/2022      | Available         |
| 4 | PAF4CD1FE8Q6  | 12/09/2022      | Available         |

## Voucher List Page – "Available" Vouchers

#### **VOUCHER LIST PAGE - "AVAILABLE" VOUCHERS**

- Click on a voucher type on the voucher summary page to access the voucher detail page
- For the "Available" voucher list, the following is displayed for each voucher:
  - Voucher code
  - Expiration date
- Select the download icon for the desired voucher to download an EXCEL file
- Instruct candidates to use the voucher code you provide to them when scheduling an exam (applied at shopping cart checkout)

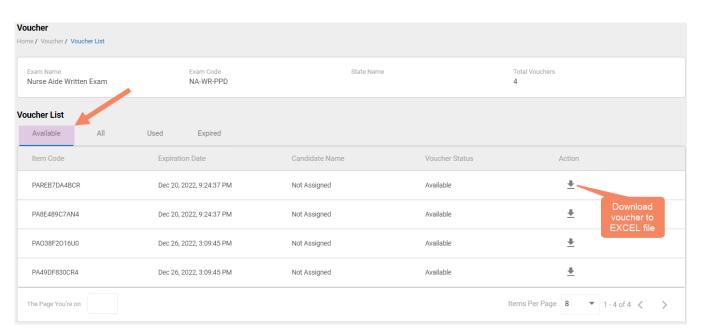

#### **EXCEL VOUCHER DOWNLOAD FILE**

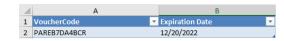

## Voucher List Page - "All" Vouchers

- Click on a voucher type on the voucher summary page to access the voucher detail page
- For the "All" voucher list, the following is displayed for each youcher:
  - Voucher code
  - Expiration date
  - Candidate name (if used)
  - Status (available, used, or expired)

#### **VOUCHER LIST PAGE – "ALL" VOUCHERS**

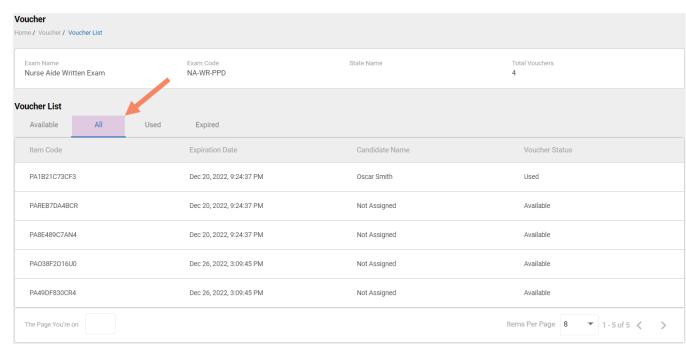

## Voucher List Page – "Used" Vouchers

- Click on a voucher type on the voucher summary page to access the voucher detail page
- For the "Used" voucher list, the following is displayed for each voucher:
  - Voucher code
  - · Candidate name
  - Date used
  - · Expiration date

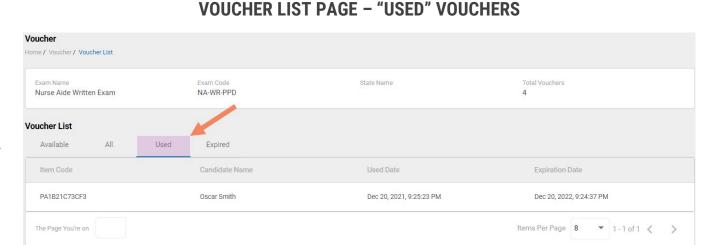

### Voucher List Page – "Expired" Vouchers

- Click on a voucher type on the voucher summary page to access the voucher detail page
- For the "Expired" voucher list, the following is displayed for each voucher:
  - Voucher code
  - · Expiration date
  - · Candidate name (if used)

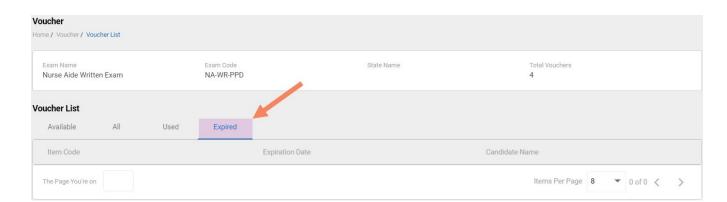

**VOUCHER LIST PAGE – "EXPIRED" VOUCHERS** 

## **How to Reset Your Password**

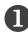

Click the "Forgot Password" link on the CNA365® login page

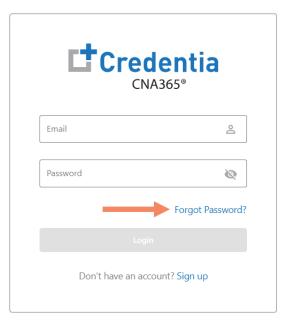

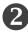

Enter your email address and select the "Submit" button

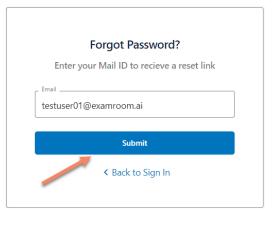

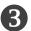

Check your email account for an access code email from
Credentia. Enter the access code you received, enter your new password (twice), and select the "Reset Password" button

|                  | Reset Password? |
|------------------|-----------------|
| Email            |                 |
| testuser01@e     |                 |
| Access code      |                 |
| 253465           |                 |
| New Personal     |                 |
| New Password     |                 |
| Confirm Password | _               |
|                  |                 |
|                  |                 |
|                  | Reset Password  |
|                  |                 |
|                  | Back            |

Contact Credentia support if you have forgotten your email address